## **Upute za korištenje web sučelja za kontrolu VELIKOG PROJEKTORA**

Za pristup web sučelju projektora potrebno je odbrati link na desktopu **Projector setup**

Pojavljuje se dijalog za upis korisničkog imena i lozinke administratorskog računa

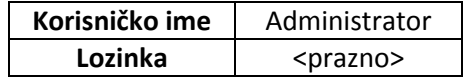

Nakon toga pojavljuje se glavni ekran upravljačkog sučelja.

Za upravljanje projektorom potrebno je odabrati **Remote Control**. Odabirom te opcije na ekranu se pojavljuje grafički prikaz daljinskog upravljača projektora.

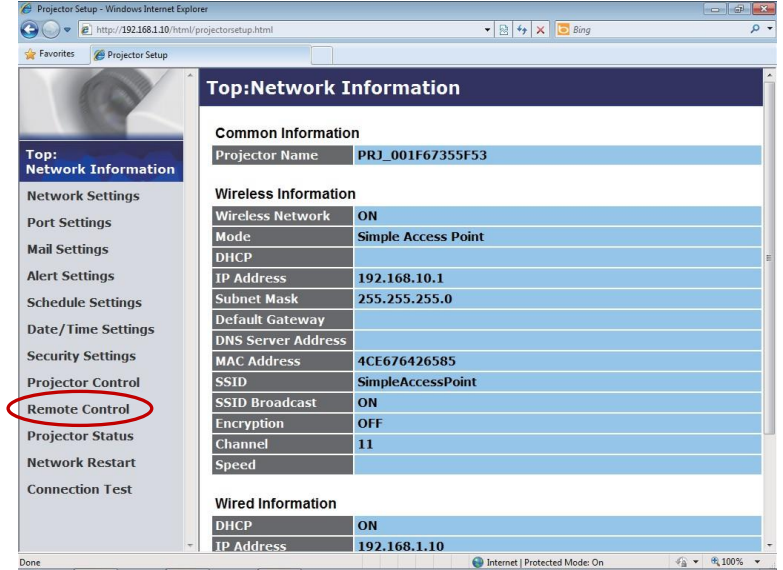

Važnije tipke prikazane na ekranu su:

## **Tipka za paljenje/gašenje projektora**

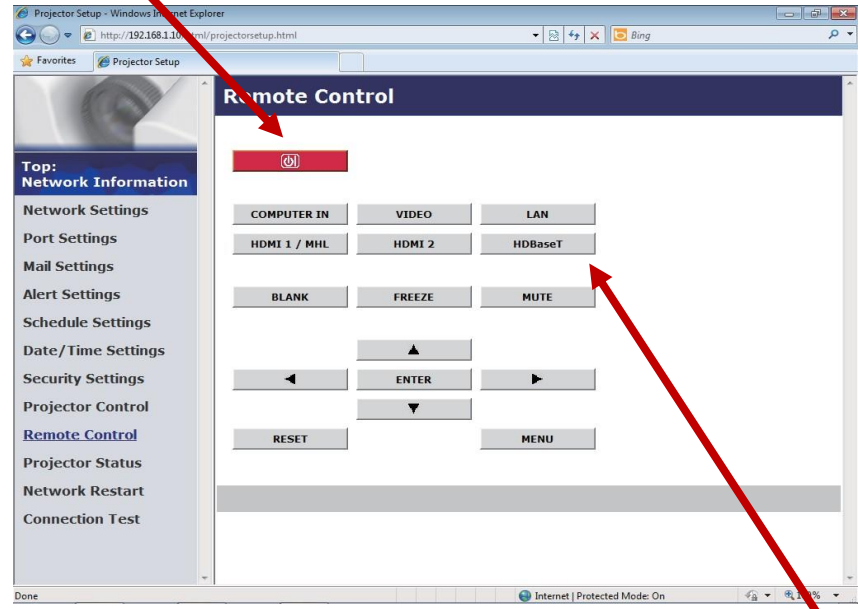

**Tipke za odabir aktivnog ulaza** (**COMPUTER IN, VIDEO, LAN, HDMI1/MHL, HDMI 2, HDBaseT**) **Aktivni ulaz u pravilu ne mijenjati**, osim ako netko prije nije poremetio, mora biti **HDBaseT**.

### **Upute za korištenje daljinskog upravljača za kontrolu VELIKOG PROJEKTORA**

**Tipka za paljenje/gašenje projektora**

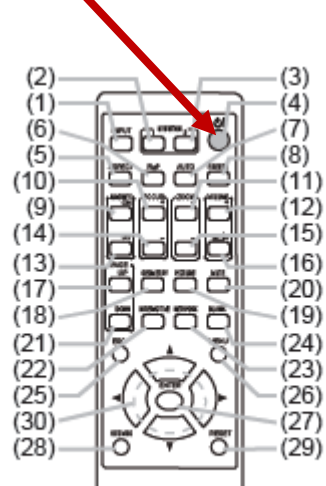

**Tipke za odabir aktivnog ulaza**

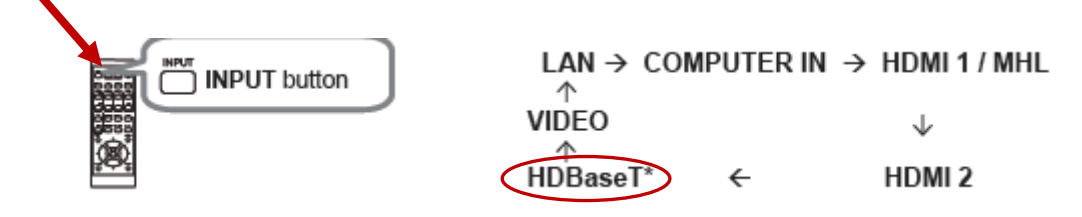

**Aktivni ulaz u pravilu ne mijenjati**, osim ako netko prije nije poremetio, mora biti **HDBaseT**.

#### **MALI PROJEKTOR**

**Upravlja se isključivo pomoću daljinskog upravljača, sa tipkom za paljenje/gašenje projektora**

#### **PREKLOPNIK za odabir ulaznog signala sa računala ili laptopa**

**Na preklopniku je omogućen ulaz sa računala, laptopa sa HDMI izlazom i laptopa sa VGA izlazom. Ulaz se odabire ručno, pomoću tipke na preklopniku, prema napisanim oznakama**

- **računalo**
- **laptop HDMI**
- **laptop VGA**

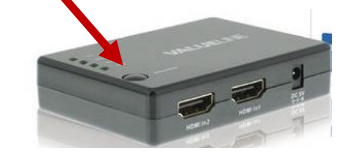

# **MOLIMO DA NE SPAJATE/ ODSPAJATE KABLOVE OSIM KABLOVA ZA LAPTOP NA LAPTOP ODABIR PRIKAZA NA EKRANU I PROJEKTORU**

**Samo ako je potrebno, u pravilu ne mijenjati, sa tipkom**

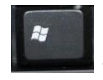

**+ P se u Windows-ima odabere Second screen only, Extend, Duplicate, PC screen only**